# <span id="page-0-0"></span>Aktivität: Datenbank

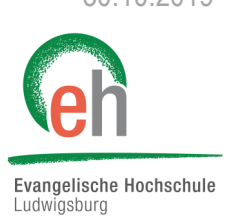

Diese Anleitung erläutert das Erstellen einer Datenbank in einem Moodle-Kurs auf dem Portal der EH Ludwigsburg. Melden Sie sich dafür auf Moodle an und gehen Sie in den gewünschten Moodle-Kurs.

# Übersicht der Inhalte [1. Datenbank erstellen](#page-0-0) [2. Datenbank konfigurieren](#page-3-0)

## 1. Datenbank erstellen

#### **1.1. Datenbank hinzufügen**

Schalten Sie zunächst die Kursseite in den Bearbeitungsmodus.

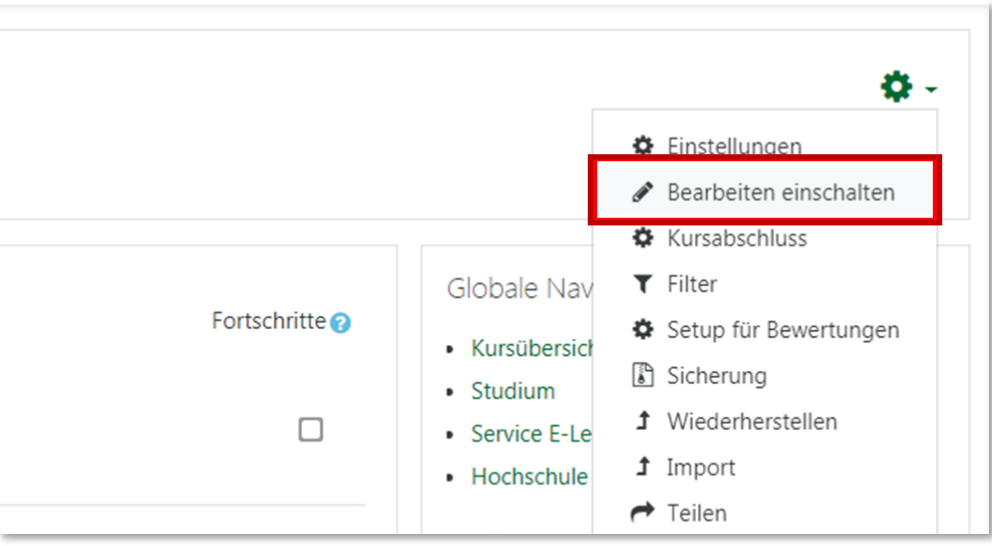

Klicken Sie im Kursabschnitt, in dem Sie die Datenbank hinzufügen wollen, auf *+ Material oder Aktivität anlegen*.

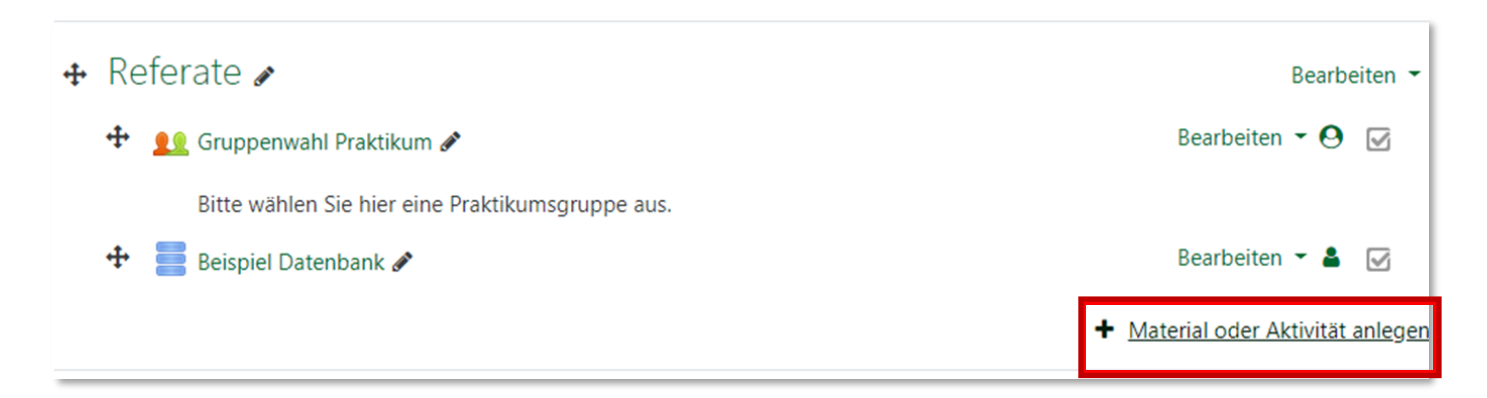

Markieren Sie die Aktivität "*Datenbank*"

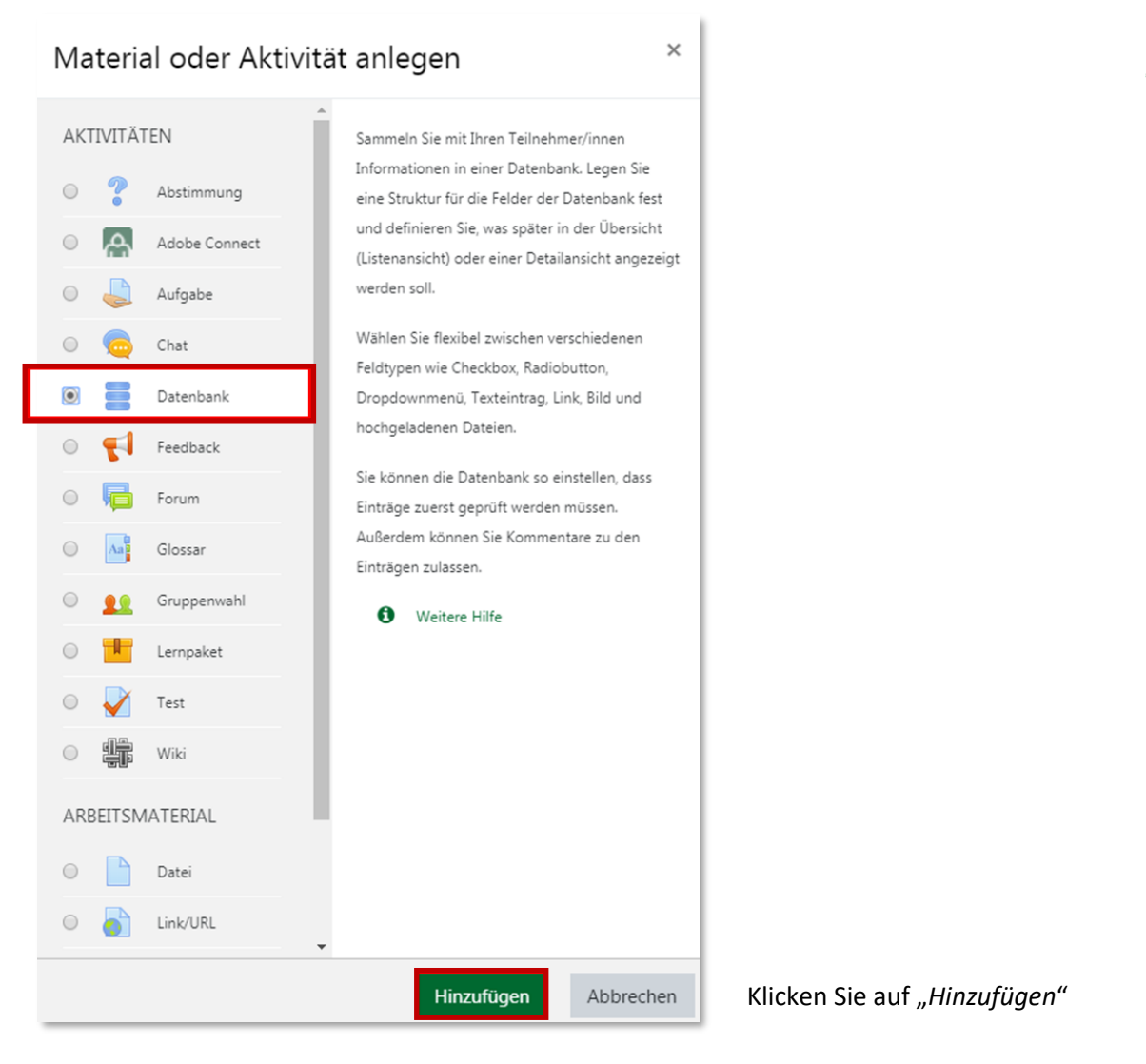

### **1.2. Angaben und Einstellungen zur Datenbank**

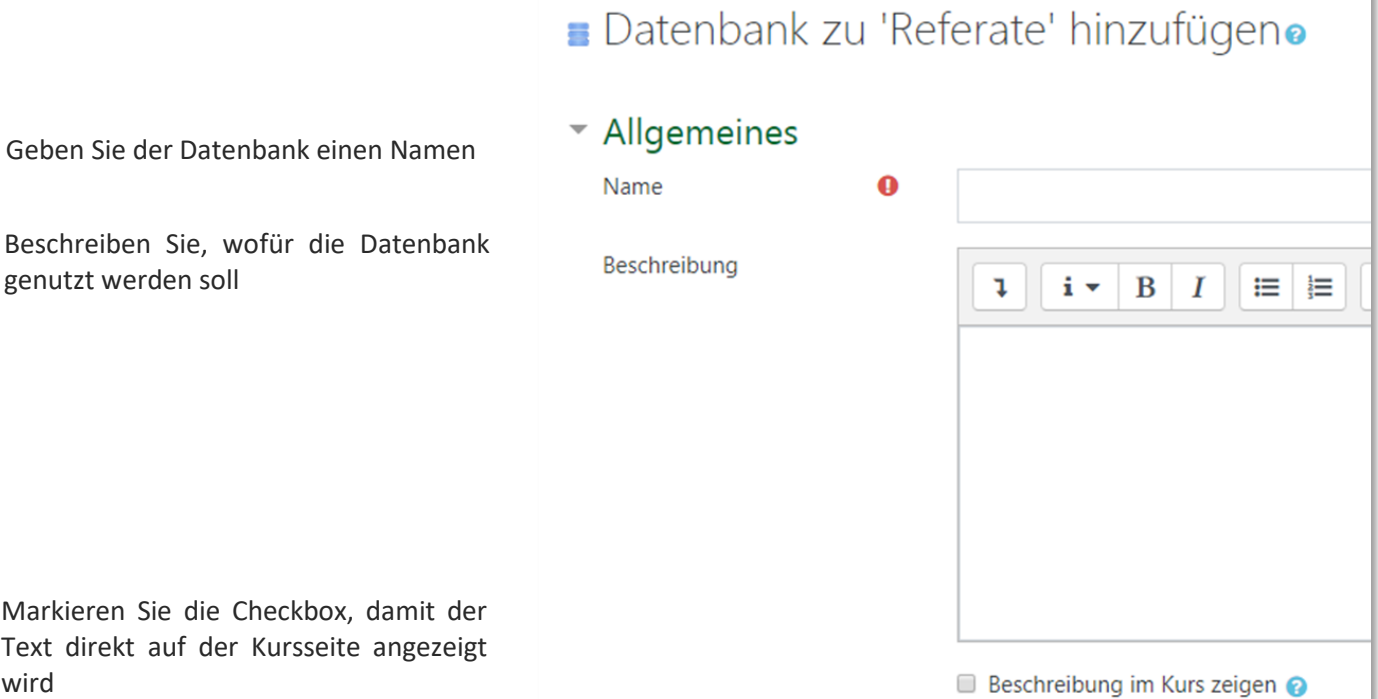

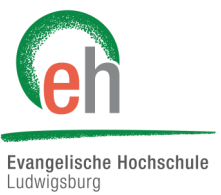

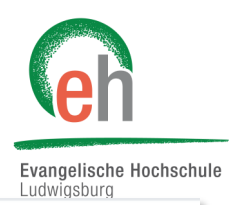

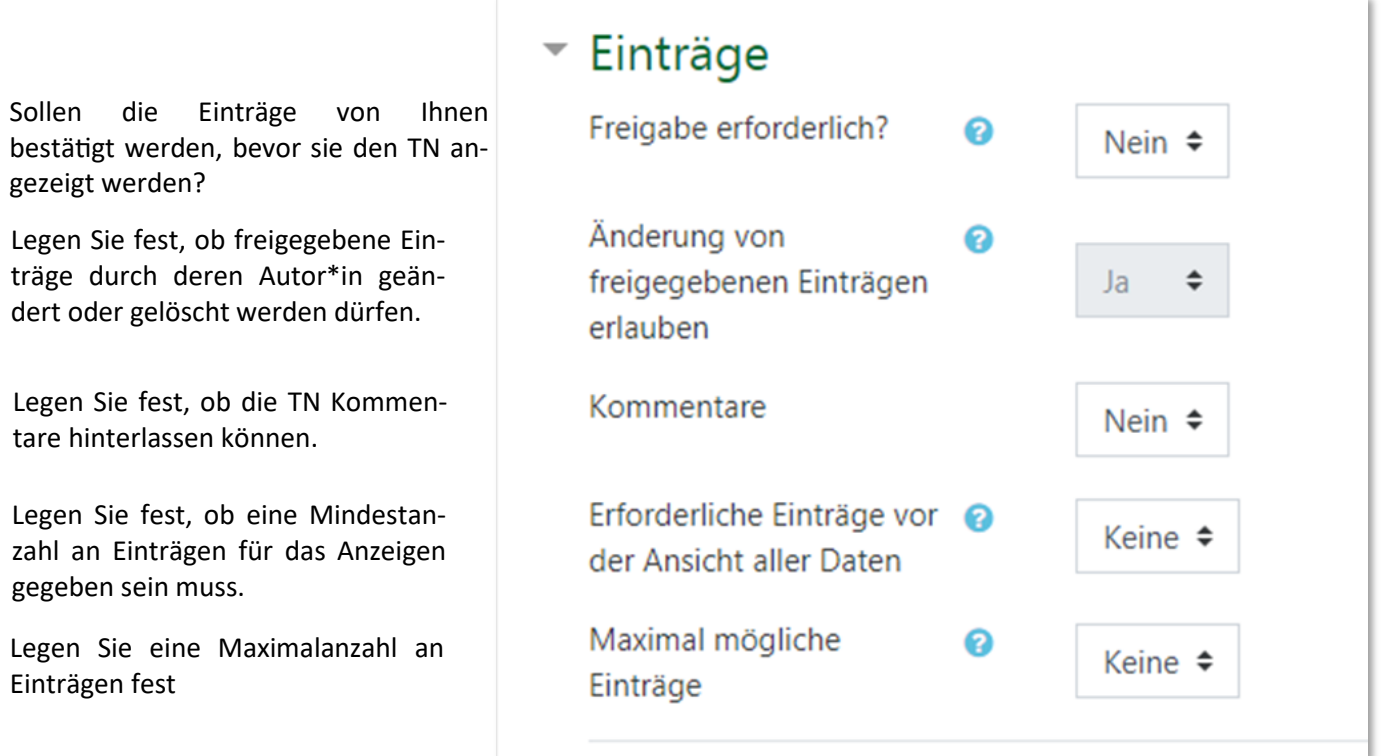

Legen Sie den Zeitraum fest in dem die Datenbank sichtbar ist und TN Einträge erstellen können oder keine neuen Einträge von den TN hinzugefügt werden können. Setzten Sie die Checkbox neben *Aktivieren.*

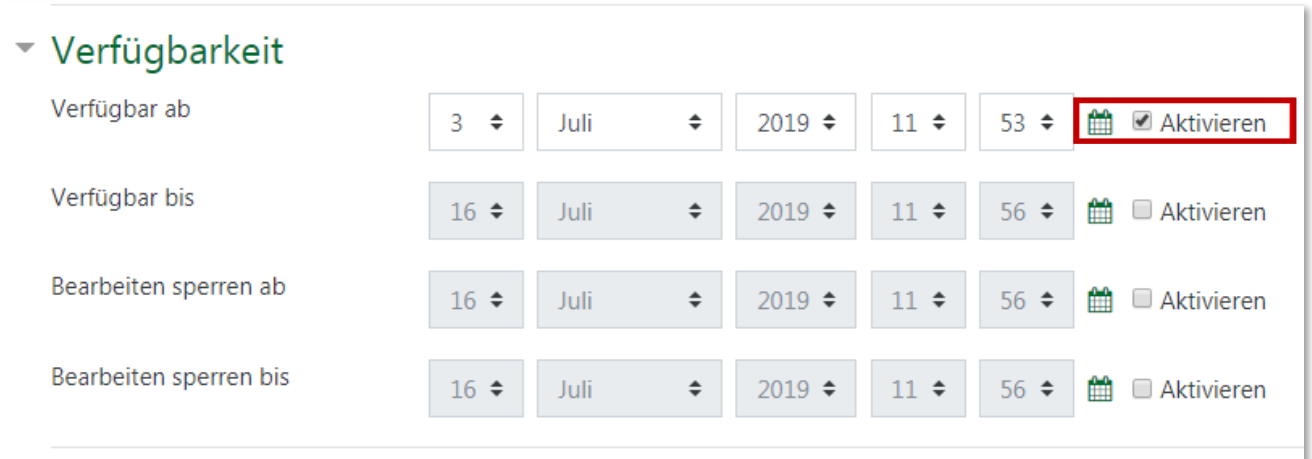

ł

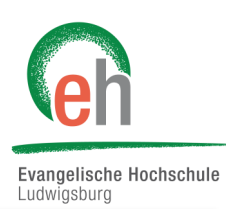

<span id="page-3-0"></span>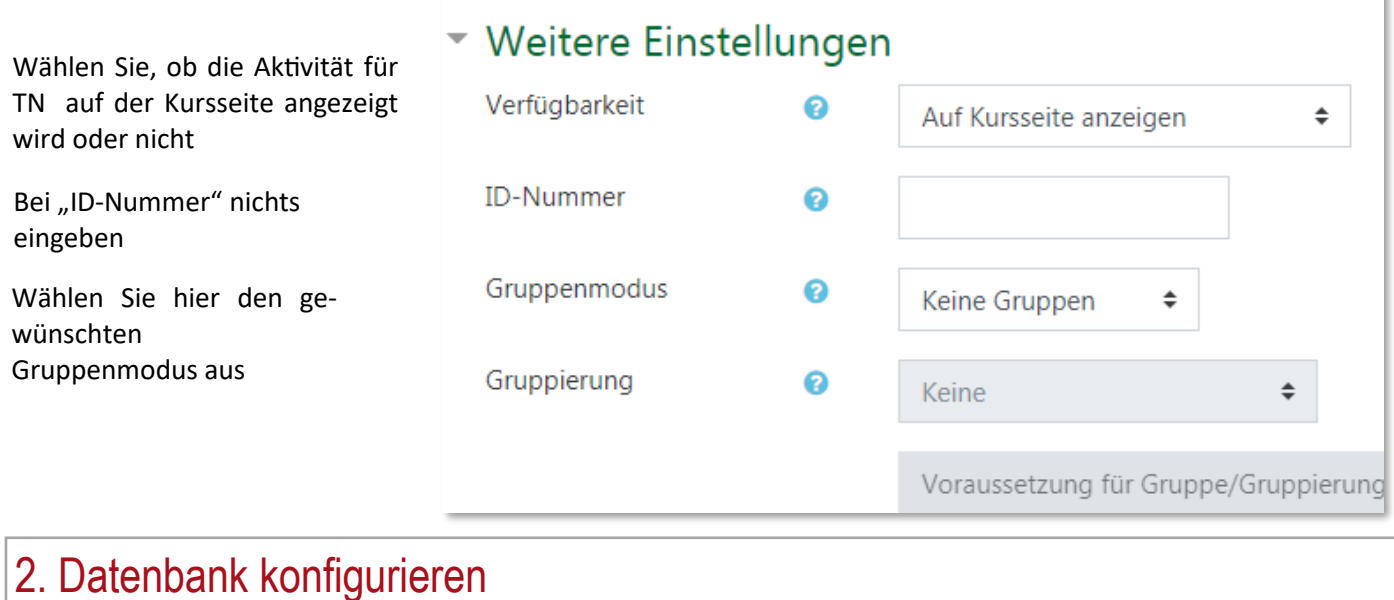

### **2.1. Ein Feld erstellen**

Klicken Sie auf den Reiter "Felder". Felder definieren die verschiedenen Bestandteile von Einträgen, wie z.B. eine Datei und eine Texteingabe.

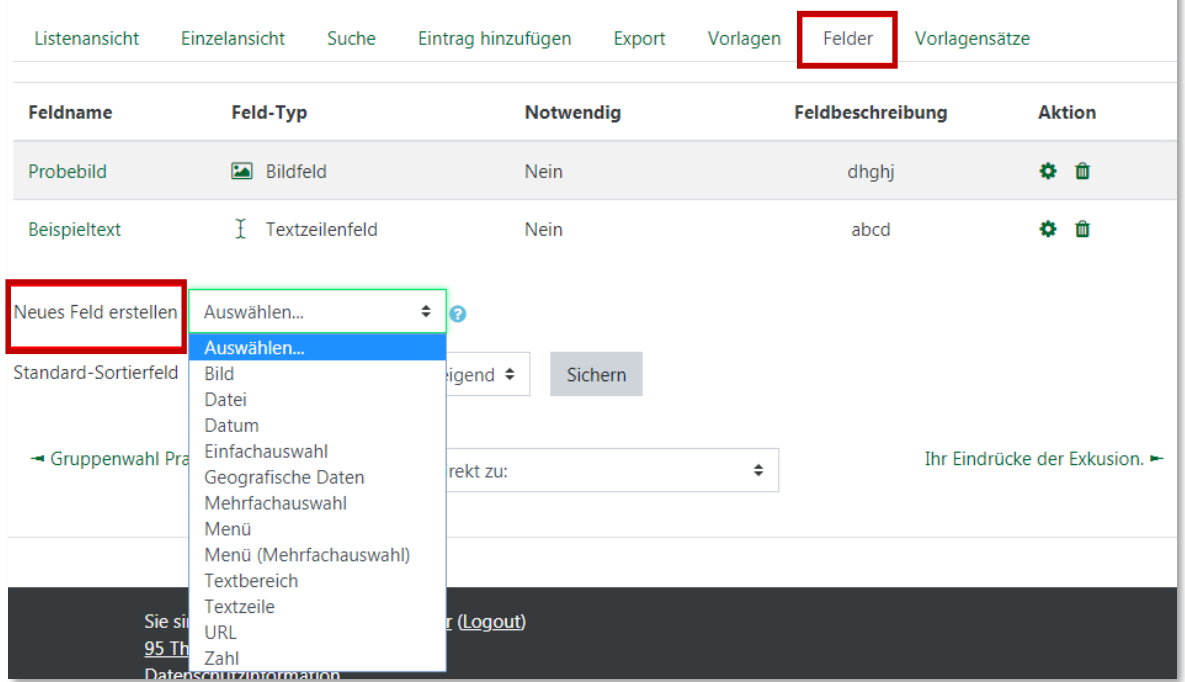

Im Auswahlmenü "Neues Feld erstellen" wählen Sie den gewünschten Datentyp für das neue Feld aus. Sie müssen mindestens ein Feld, können aber auch mehrere, definieren.

Moodle | Anleitung Aktivität Datenbank (Lehrende) 30.10.2019

## **2.1. Feldeinstellungen**

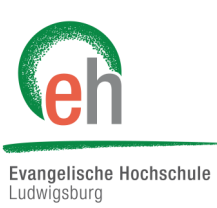

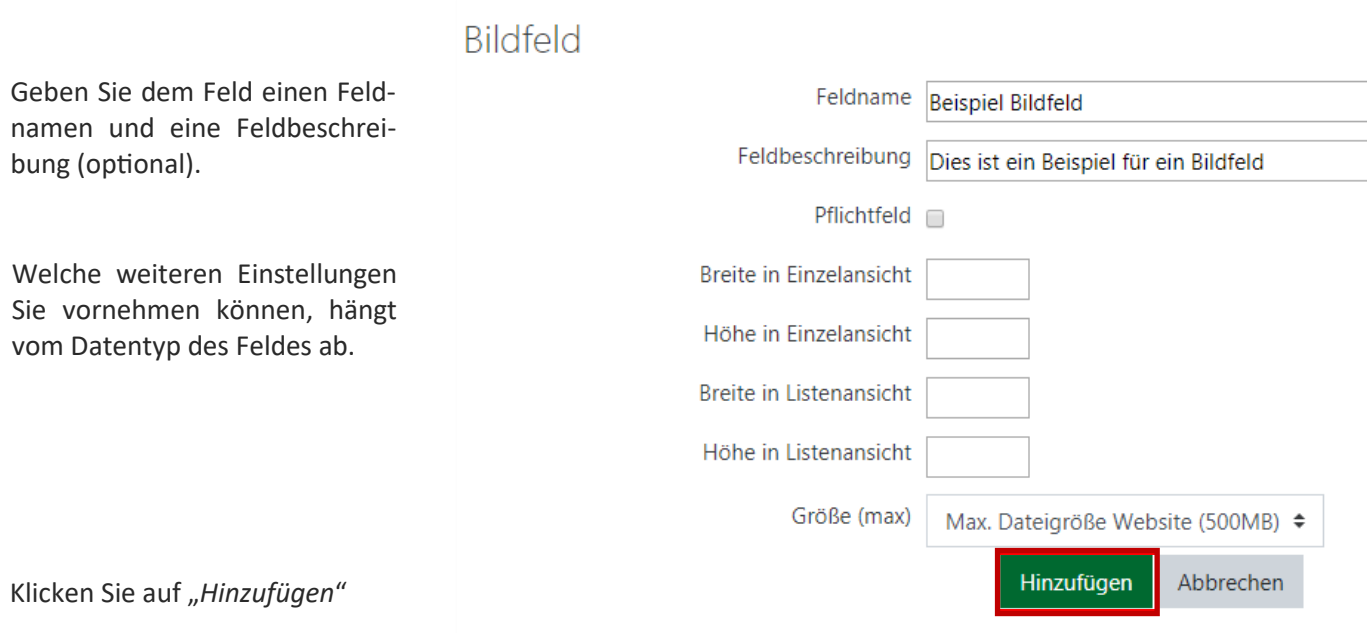

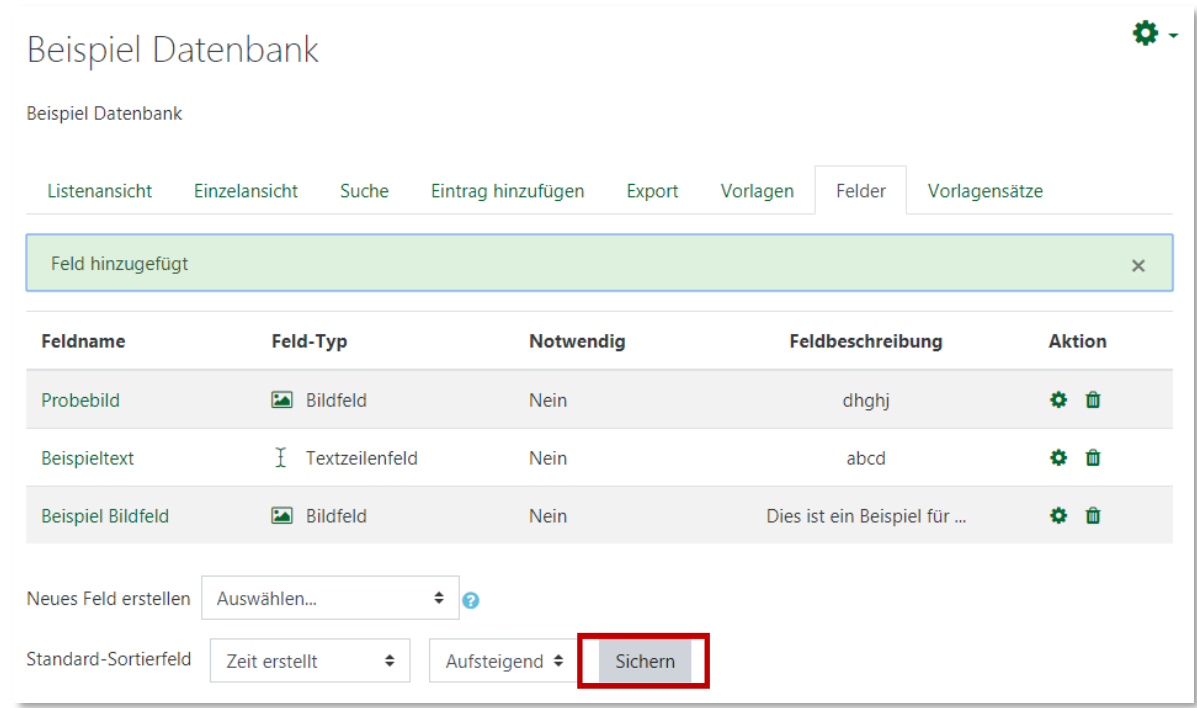

Klicken Sie auf "Sichern"

#### **2.3. Vorlagen für Ansichten**

Sie müssen als nächstes noch die Vorlagen für Ansichten aktivieren, um Uploads in Ihre Datenbank zu ermöglichen. Es gibt hierfür vier notwendige Vorlagen: "Vorlage für Liste", *"Vorlage für Einzelansicht"*, *"Vorlage zur erweiterten Suche"* und *"Vorlage für neue Einträge".* 

**Wichtiger Hinweis:** Sie müssen **alle Vorlagen einzeln anklicken und speichern,** andernfalls können keine Einträge in der Datenbank erstellt bzw. angezeigt werden!

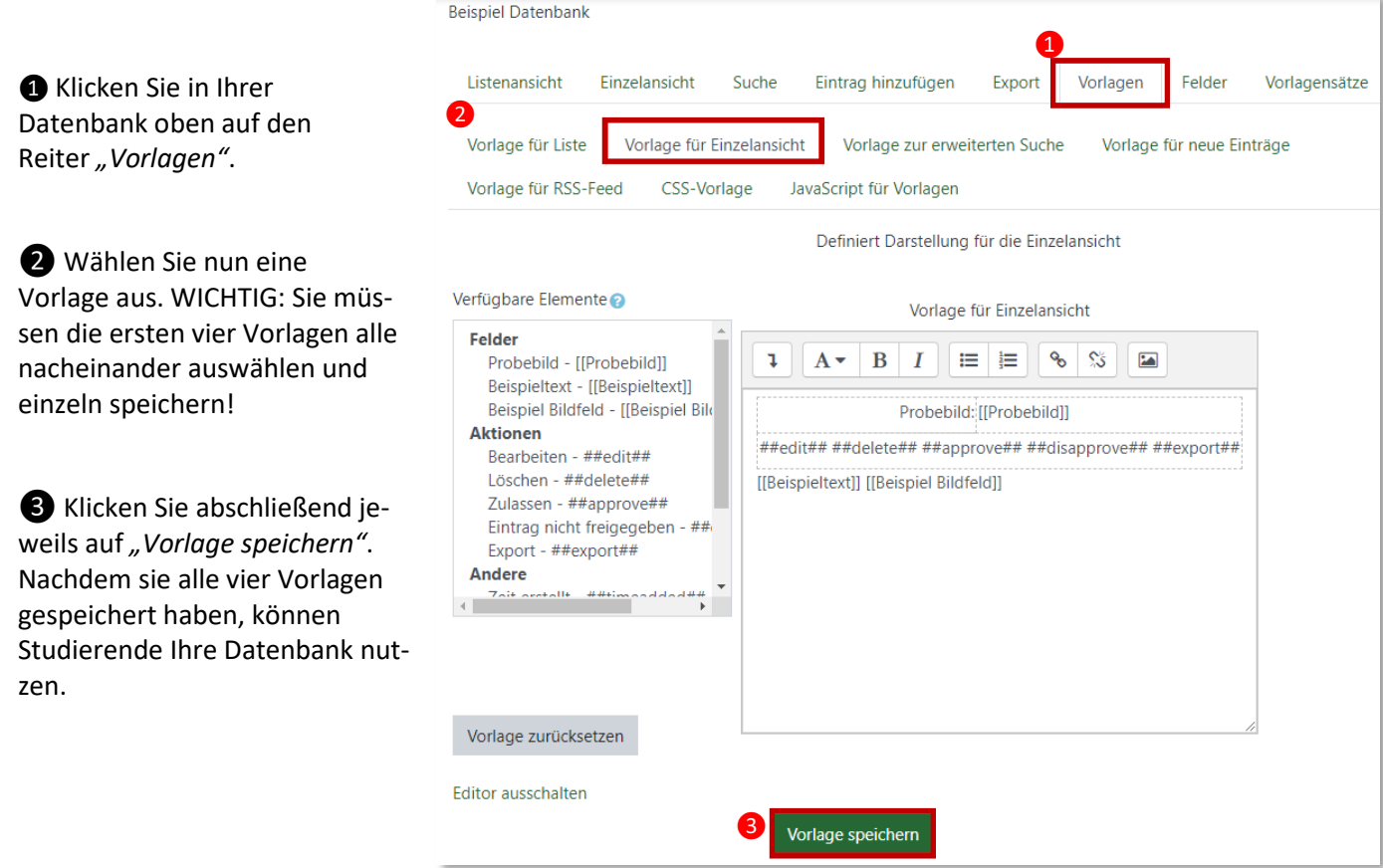

#### **2.4. Ansicht**

Die hochgeladenen Dateien finden Sie dann unter dem Reiter "Listenansicht" oder dem Reiter "Einzelansicht":

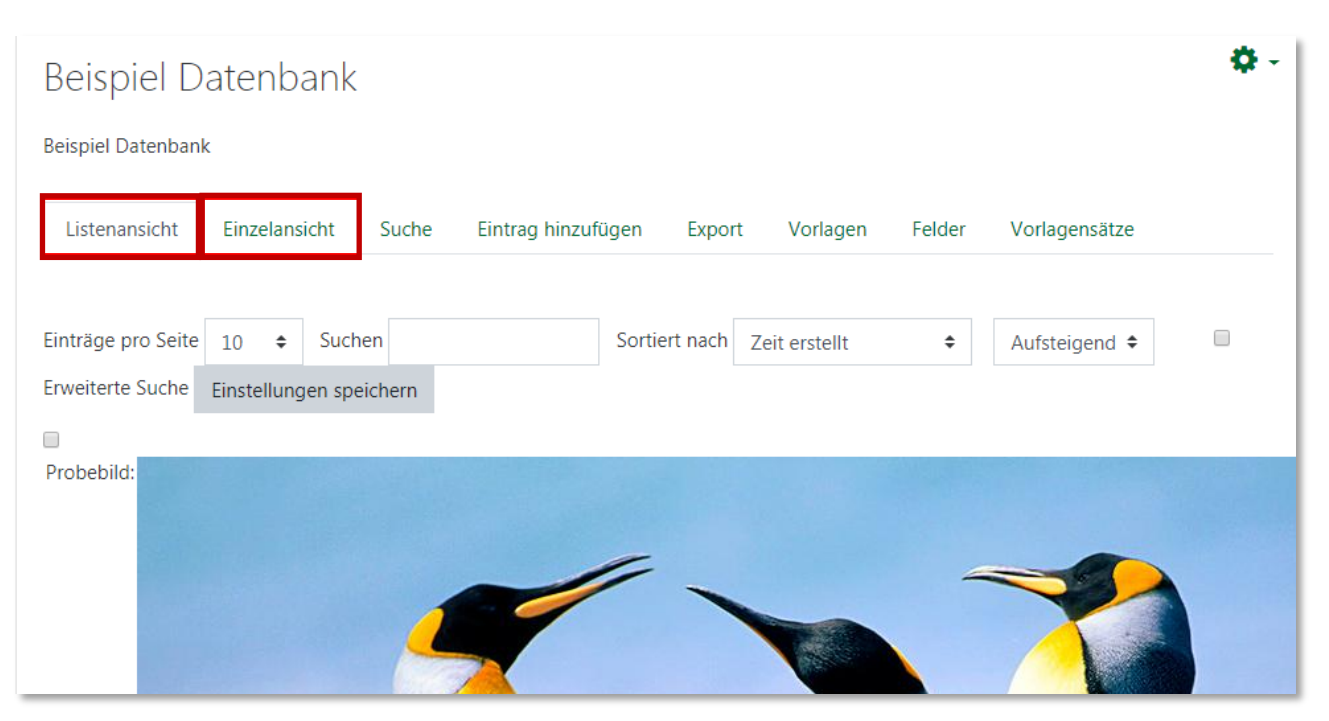

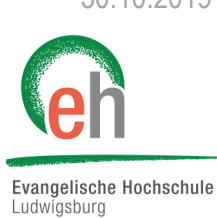